# CHRIS

## Children's Registry and Information System **Data Facilitator Manual**

**Technical Support Information**

5665 Ponce de Leon Blvd. Coral Gables, FL 33146 (800) 231-5747 chris.um@miami.edu **www.chris.miami.edu**

# **About This Manual**

The purpose of this manual is to instruct Children's Registry and Information System (CHRIS) data facilitators in the use of the data facilitator tools provided in CHRIS. These tools were designed to assist data facilitators in maintaining a well-organized database environment.

For additional information on the CHRIS Project, refer to the *User Manual*, *Reports Manual*, and *Field Reference Guide*. All support documentation can be retrieved from the CHRIS website at www.chris.miami.edu.

This document was developed by the University of Miami, Department of Psychology, through CHRIS, a special project funded by the Florida Department of Education, Division of Public Schools, Bureau of Exceptional Education and Student Services (BEESS), through federal assistance under the Individuals with Disabilities Education Act (IDEA), Part B.

> Copyright State of Florida Department of Education 2022

Authorization for reproduction is hereby granted to the state system of public education consistent with section 1006.39, Florida Statutes. No authorization is granted for distribution or reproduction outside the state system of public education without prior approval in writing.

## **Legend**

The following is a list of conventions used throughout this manual:

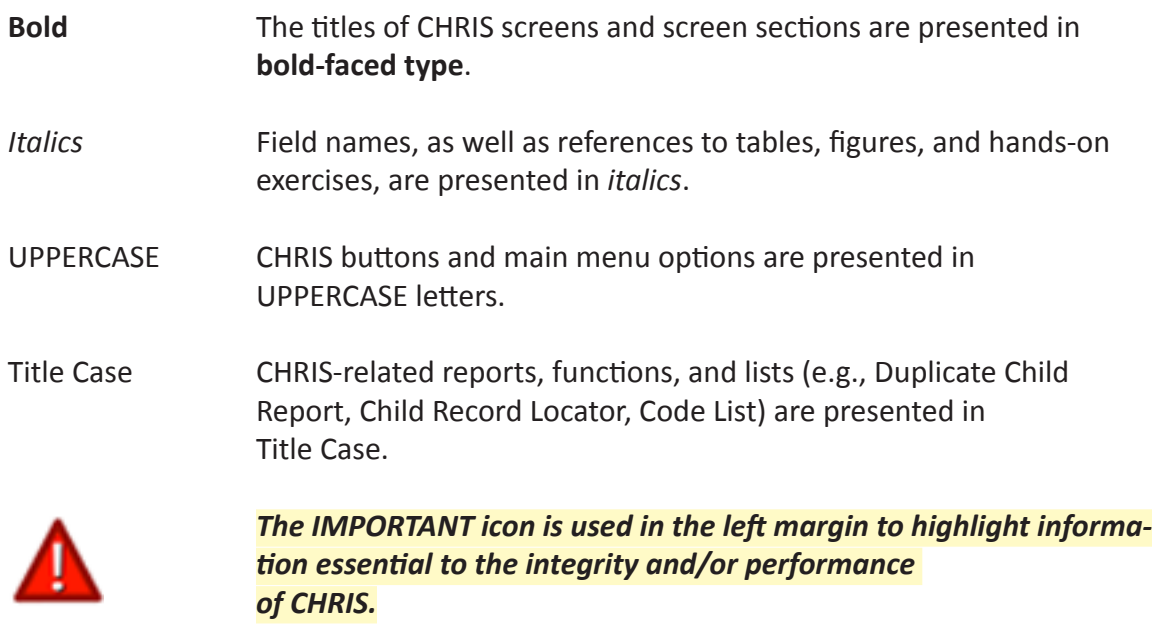

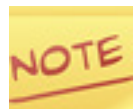

*The NOTE icon is used in the left margin to highlight information that deserves special attention.*

## **Abbreviations**

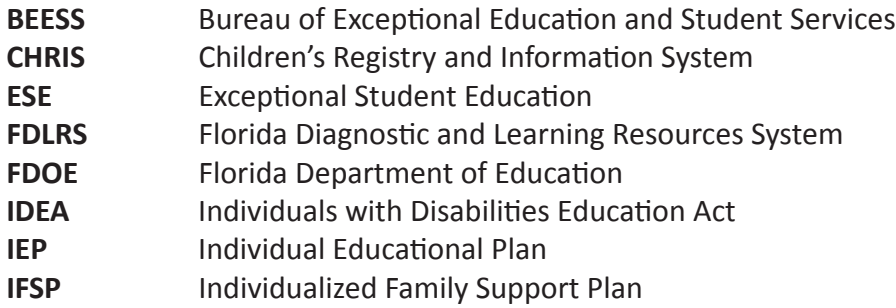

# **Table of Contents**

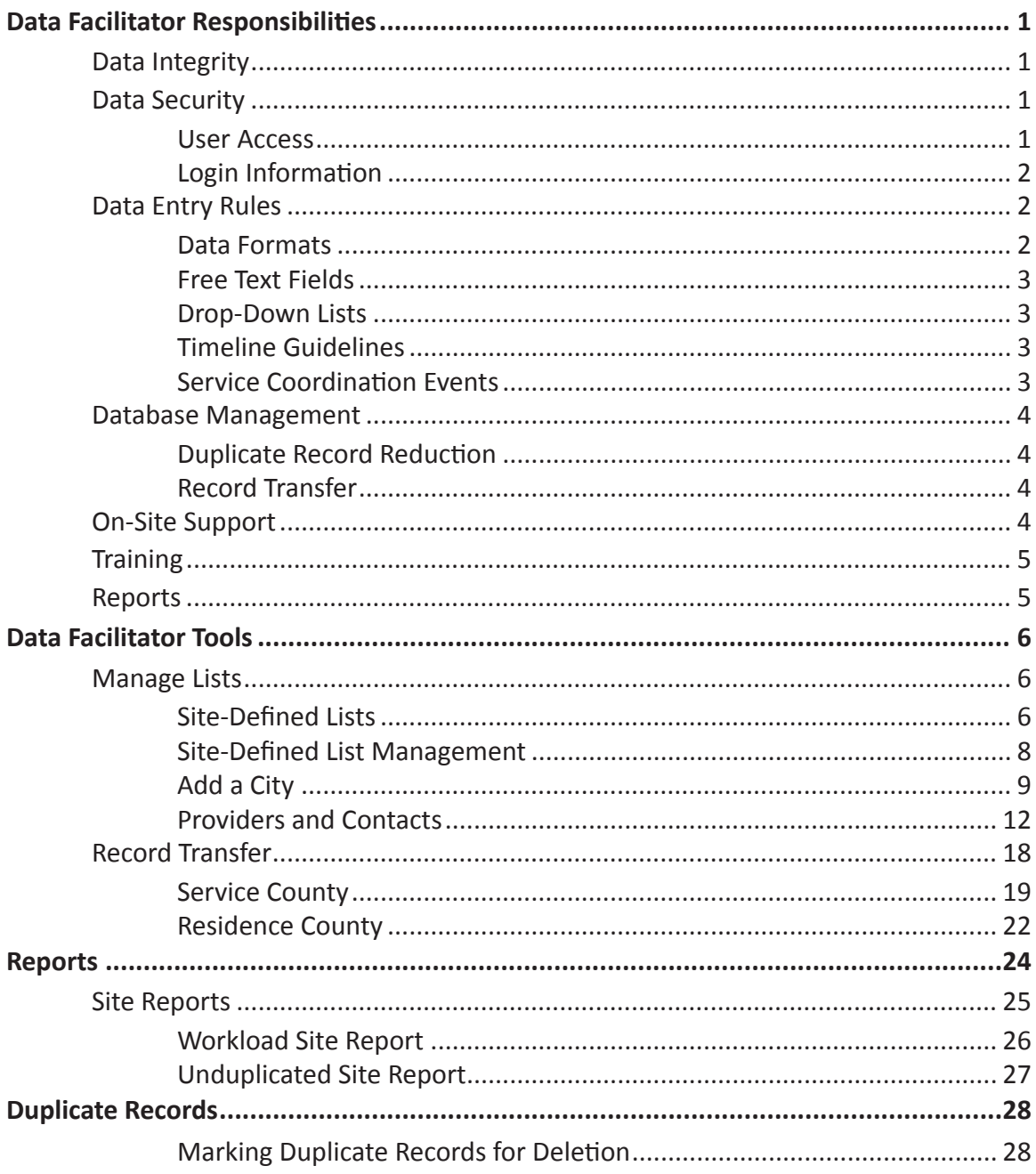

# **Data Facilitator Responsibilities**

CHRIS data facilitators are the primary contacts for CHRIS users at the Florida Diagnostic and Learning Resources System (FDLRS) centers. They also serve as center liaisons to the CHRIS project. Data facilitators play a crucial role in maintaining an accurate database and, as such, are an extremely important part of the CHRIS project.

The data facilitators are expected to ensure data integrity, provide on-site support, upgrade hardware and software, coordinate training, and create reports. Detailed descriptions of these specific responsibilities of CHRIS data facilitators are provided below.

## **Data Integrity**

Data facilitators are responsible for ensuring the integrity of the data contained in the CHRIS database. This is accomplished through data facilitator oversight of data security, data entry, and database management.

#### **Data Security**

#### **User Access**

The CHRIS database may only be accessed by authorized users. Data facilitators are responsible for assigning users to CHRIS and determining the proper access level for each user. The following levels of access are available in CHRIS:

#### **1. Record Access**

- County Access Access to the data of one or more counties
- Site Access Access to the data of all the counties in one site
- Center Access Access to the data of all the counties in one center

#### **2. Record Edit Access**

- View only
- View and edit
- View, edit, and delete Service Coordination events and significant adults

#### **Login Information**

User profiles, including login information and access level, are created and maintained by the CHRIS Help Desk staff. All users must have their own username and password. No community logins are allowed. Users must keep their usernames and passwords secure. They should not be shared or posted on or near the computer.

Data facilitators are responsible for notifying the Help Desk when a new user account needs to be created by completing the *New User Data Form*. The *New User Data Form* is available on the CHRIS website at www.chris.miami.edu/training/new\_user\_training. html. Data facilitators must also notify the Help Desk via email when a user account should be removed from the system (e.g., because a user will no longer be using CHRIS) and respond promptly to requests from the Help Desk to review active accounts.

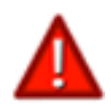

*In order to maintain accurate user accounts, data facilitators should notify the Help Desk when a user leaves and, therefore, should no longer have access to CHRIS.*

#### **Data Entry Rules**

The data facilitator should monitor the data entered into CHRIS to ensure that all data entry rules are being followed. Users should be educated on site-specific data entry rules and on the use of drop-down lists to maintain data consistency.

#### **Data Formats**

Extra care should be taken when entering data into name fields (e.g., *First Name*, *Last Name*). Names should always be entered with proper capitalization. Names will appear exactly as they were entered on all reports and mailings generated from CHRIS.

All dates should be entered using the following format:

- Use only four digit years
- Use only slashes (/) to separate the month, day, and year
- For example: 05/21/2019

#### **Free Text Fields**

Guidelines should be set by each center as to how information should be entered in free text fields. A good example of the importance of consistency in a free text field is the *First Name* field in the **Significant Adults** section of **CHRIS**. The names of one or both parents can be entered in this field. The data entered into the *First Name* field will dictate what should be entered in the *Relation* and *Courtesy Title* fields. These decisions should be made based on how the fields are used for reports and correspondence.

#### **Drop-Down Lists**

Drop-down lists help maintain data consistency. Many fields in CHRIS can be entered only by using drop-down lists. Statewide drop-down lists can only be modified by the CHRIS Help Desk and only after approval from the Technical Assistance Work Group (TAWG). Any requests for additions or changes to the statewide lists should be submitted to the CHRIS Help Desk or TAWG.

Site-defined drop-down lists can be modified by the data facilitator. An agreement should be made among the users at each center on how those fields will be used to maintain consistency in data entry. The data facilitator should educate new users on how to use these fields. For detailed instructions on how to add, update, or inactivate entries in site-defined drop-down lists (see Manage Lists section p. 6).

#### **Timeline Guidelines**

All timeline data must be entered according to the Timeline Guidelines, which are available in the *User Manual*. The data facilitator should educate local users on any site-specific conventions for entering Timeline data.

#### **Service Coordination Events**

The use of the Service Coordination events must be consistent among users at each site. Data facilitators should inform users as to how these events are used for case management. It is crucial that guidelines be set and followed so that CHRIS can generate meaningful reports and be a useful case management tool.

#### **Database Management**

#### **Duplicate Record Reduction**

Duplicate records are problematic because they cause data entry and reporting errors, as well as result in inefficient case management. Every effort should be made to avoid the creation of duplicate records in the CHRIS database. Data facilitators should instruct all users to search for potential duplicates using the **Record Locator** screen prior to creating a new record (see Duplicate Records section p. 28).

#### **Record Transfer**

The Record Transfer program was created to prevent the duplication of records when a child moves to another county in Florida. Data facilitators should use this program to transfer records from one county to another once it has been verified that the child moved. Only data facilitators should request that a child's record be transferred to another county within CHRIS (see Record Transfer section p. 18).

## **On-Site Support**

Data facilitators serve as the users' primary contact for program-related issues and should provide basic assistance to local users. If the data facilitator is not available, users should contact the Help Desk for assistance. Data facilitators should contact the Help Desk directly for assistance with complex issues or to report any issues with the CHRIS program.

Data facilitators may be asked by the Help Desk to contact their local Information Technology (IT) Department for further assistance with network and Internet connectivity issues.

#### **Training**

Data facilitators are responsible for scheduling appropriate trainings for themselves and other CHRIS users. Data facilitators should also distribute project updates and information to all local CHRIS users.

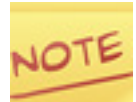

*Contact the Help Desk to schedule a training session.*

#### **Reports**

All users can generate reports in CHRIS. The **Reports** screen (see Figure 1) contains a list of reports that have been configured to generate results automatically according to site-specific requests. Additional assistance may be required from data facilitators to help users identify the correct find request and report option to produce the desired results. In addition, custom reports can be created by the Help Desk and then made available to all users. Additional information on reports frequently used by data facilitators can be found in the Reports section of this manual. For detailed instructions on creating reports, see the *Reports Manual*. The *Reports Manual* is available on the CHRIS website at www.chris.miami.edu/training/reports\_training.html.

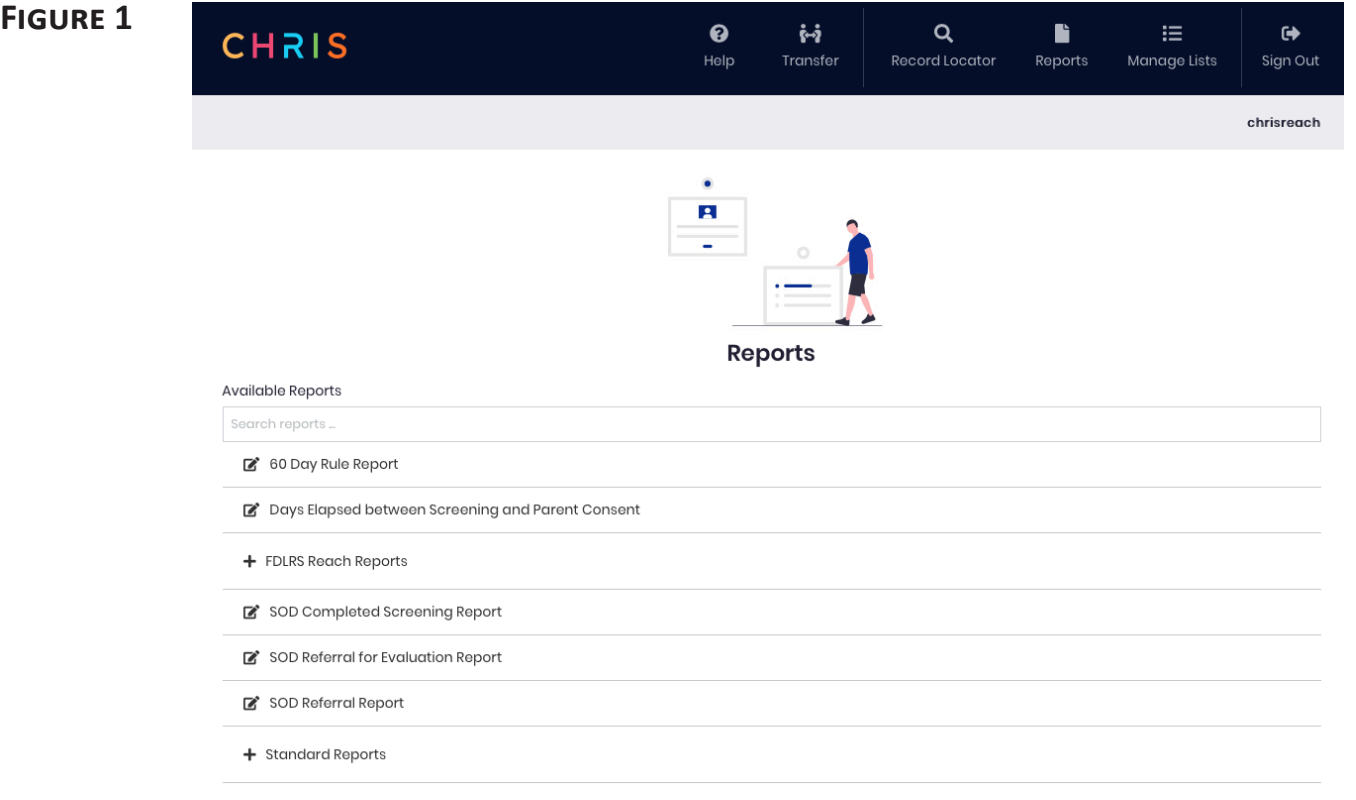

#### **Reporting Screen**

## **Data Facilitator Tools**

Data facilitators must become familiar with two tools: Manage Lists and Record Transfer.

## **Manage Lists**

The Manage Lists tool allows data facilitators to customize site-defined lists. The MANAGE LISTS option is located in the CHRIS Main Menu (see Figure 2). Selecting the MANAGE LISTS option from the **Main Menu** will display the **Manage Lists** screen (see Figure 2). This screen displays the options that allow data facilitators to access site-defined lists.

#### **Figure 2 Manage Lists**

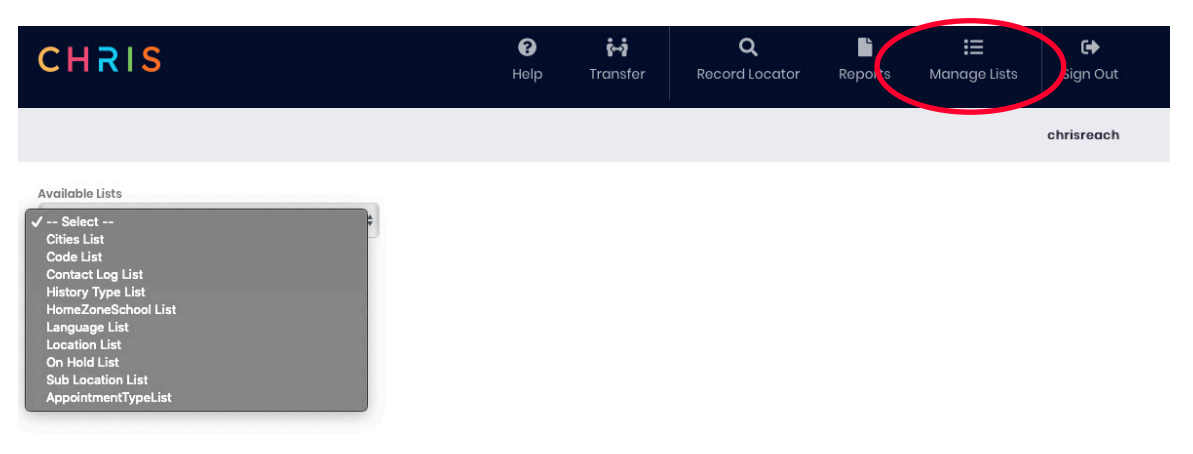

#### **Site-Defined Lists**

Many of the drop-down lists in CHRIS contain information that can be customized for each site. Data facilitators can modify these site-defined lists so that the drop-down lists reflect information pertinent to each individual FDLRS site. A description of each of the lists available in CHRIS is provided in Table 1.

#### **Site-Defined Lists Table 1**

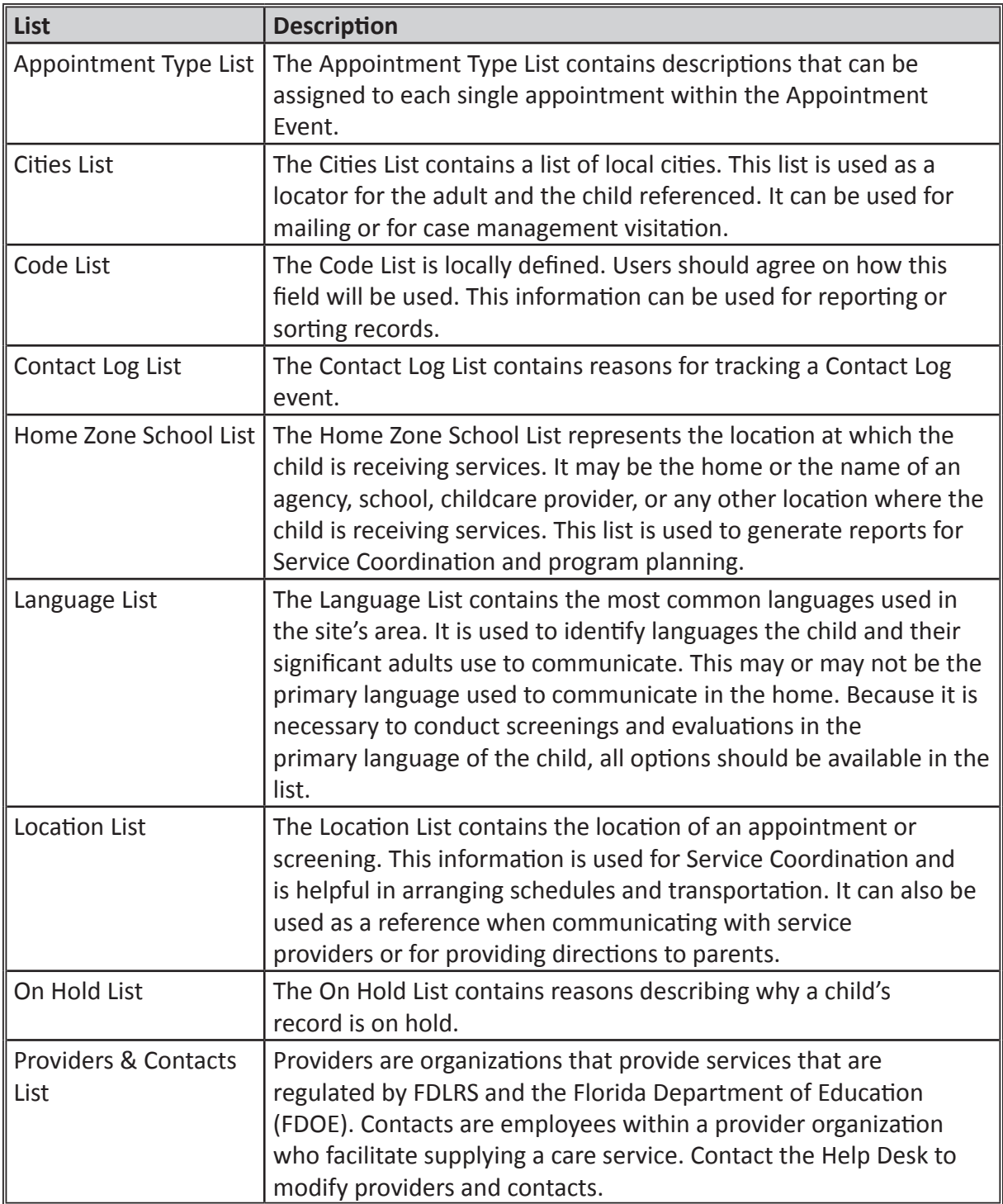

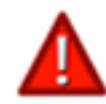

*To add or modify a provider or contact in CHRIS, contact the CHRIS Help Desk.*

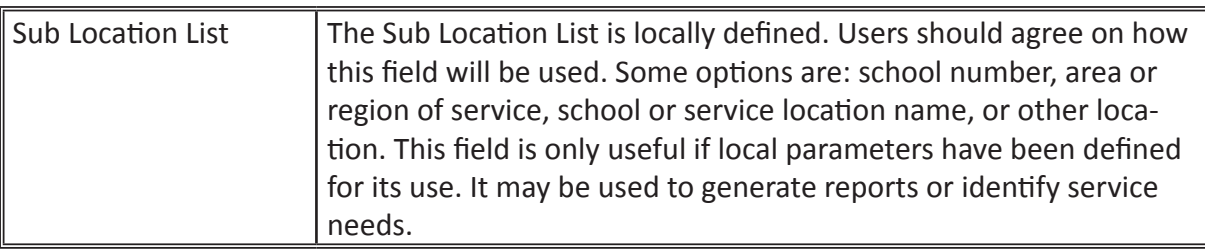

#### **Site-Defined List Management**

Management of the site-defined lists is identical for all lists. Therefore, as an example, management functions will be described using the Cities List (see Figure 3). A detailed description of Providers & Contacts is provided beginning on page 12.

#### **Figure 3 Cities List Screen**

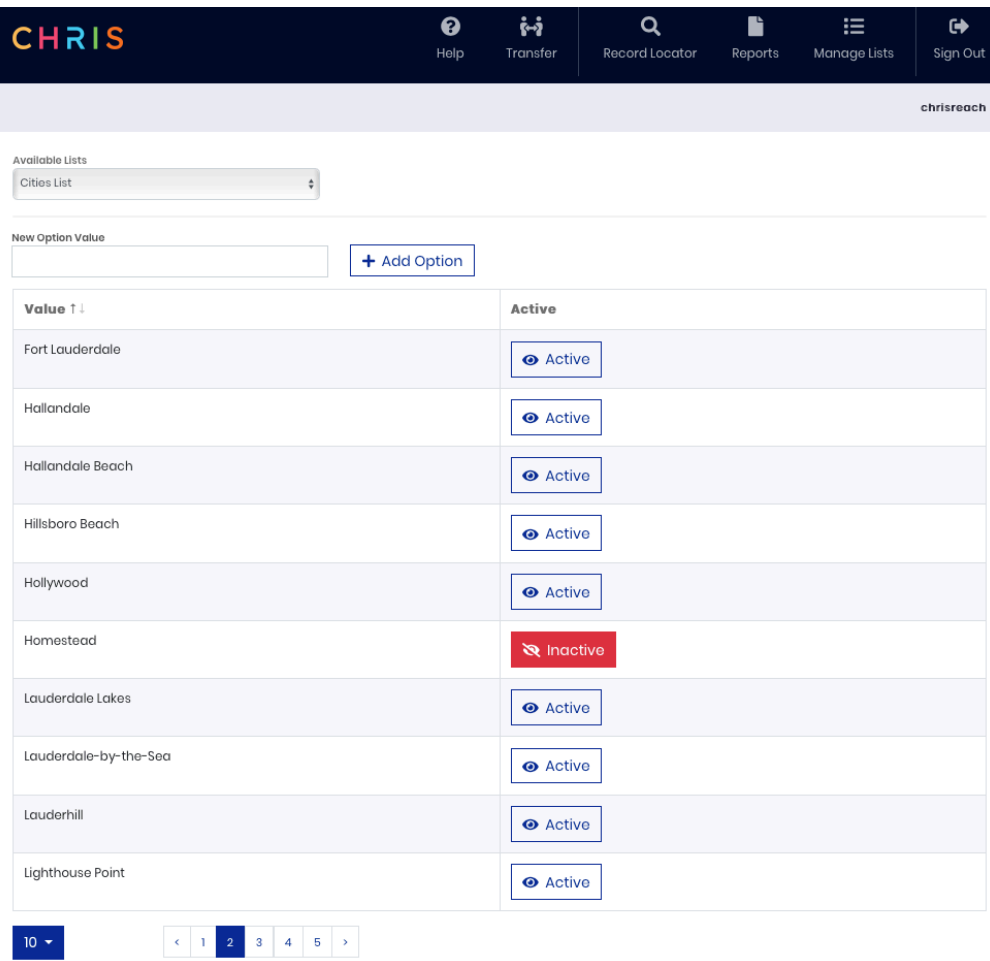

#### **Add a City**

To add a city to the Cities List, complete the following steps:

- Step 1. Select the MANAGE LISTS option from the main menu. The **Manage Lists** screen will be displayed (see Figure 2).
- Step 2. Select the "Available Lists" Drop-Down option. All modifiable lists will be displayed (see Figure 2).
- Step 3. Select the CITIES LIST option. The **Cities List** screen will be displayed (see Figure 3).
- Step 4. The "New Option Value" field will be available at the top left of the screen to enter a city (see Figure 4).

#### **Figure 4 Cities List Screen**

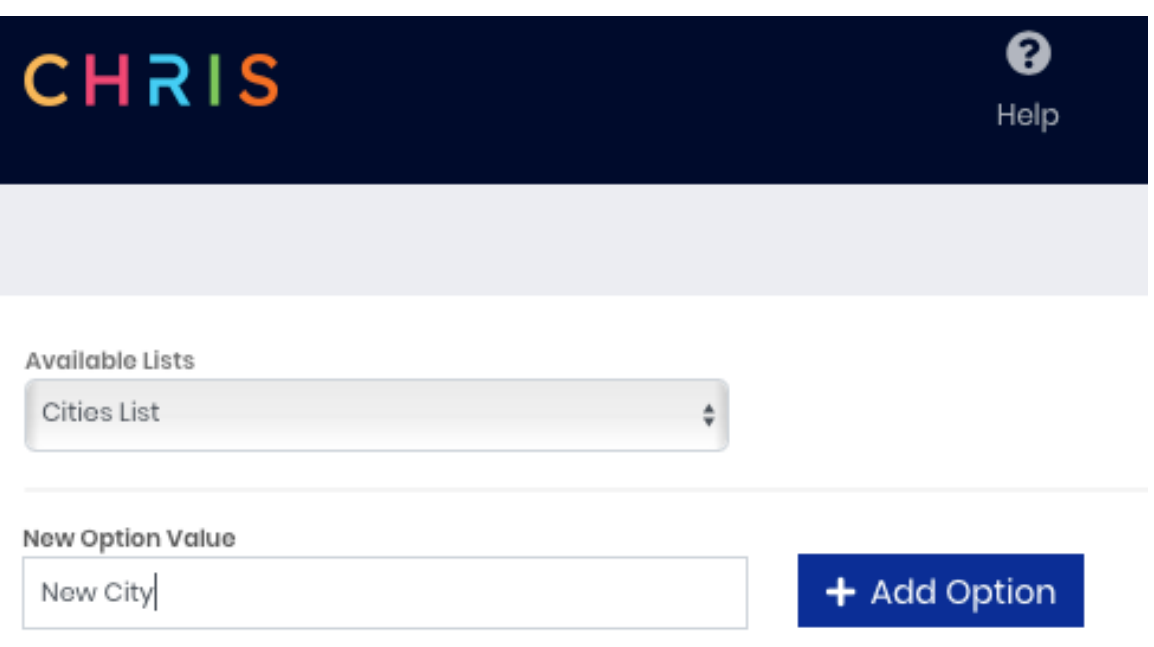

- Step 5. Type the full name of the city to be added in the space provided. The Add Option button will turn blue.
- Step 6. Select the Add Option button and the city will be added to the list in alphabetical order.

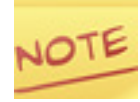

*All new cities added to the Cities List will by default be "Active". To remove a city from the list, find it and click the Active button to the right. This will change the button to Inactive and turn the button red (see Figure 5).*

#### **Figure 5 Inactive City**

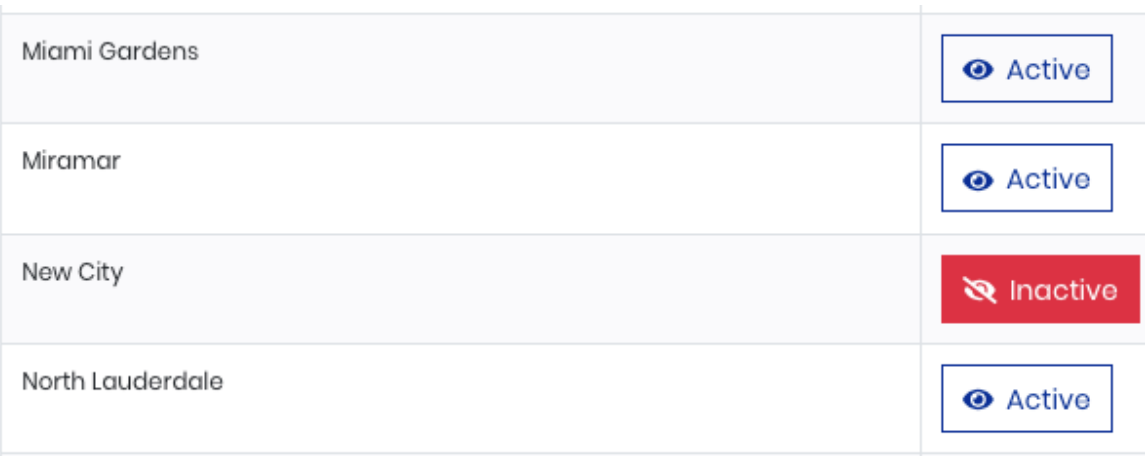

#### **Exercise 1: Modify a list using Manage Lists**

- 1. Select the Manage Lists option from the main menu.
- 2. Select the Available Lists Drop-Down.
- 3. Select the LANGUAGE LIST option.
- 4. Enter Portuguese into the New Option Value field.
- 5. Click Add Option.

6. Select the RECORD LOCATOR option from the main menu to return to the Record Locator screen.

#### **Providers and Contacts**

Providers are organizations that provide services to the child or provide services to the family that impact the child (e.g., Aid to Families with Dependent Children, Medicaid, Food Stamps, Social Security Income, Civilian Health And Medical Program of the Uniformed Services). Tracking the services the child receives can be used to support Service Coordination and reduce duplication of services.

Contacts are employees within a provider organization.

Fields where the Provider drop-down list is used in CHRIS.

- 1. Agencies/Providers (see Figure 6)
- 2. PRVD (see Figure 7)
- 3. Service Location (see Figure 8)
- 4. Referral Source in Referral First (see Figure 9)
- 5. Referral Source in Referral In (see Figure 10)
- 6. Referred To (see Figure 11)

Fields where the Contact drop-down list is used in CHRIS.

- 1. Staff Assigned (see Figure 6)
- 2. ISC or Service Coordinator (see Figure 6)
- 3. Referred By in Referral First (see Figure 9)
- 4. Referred By in Referral In (see Figure 10)
- 5. Who is Responsible (see Figure 11)
- 6. Diagnostician (see Figure 12)
- 7. Provider/Staff (see Figure 13)

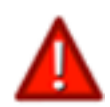

*To add or modify a provider or contact in CHRIS, contact the CHRIS Help Desk.*

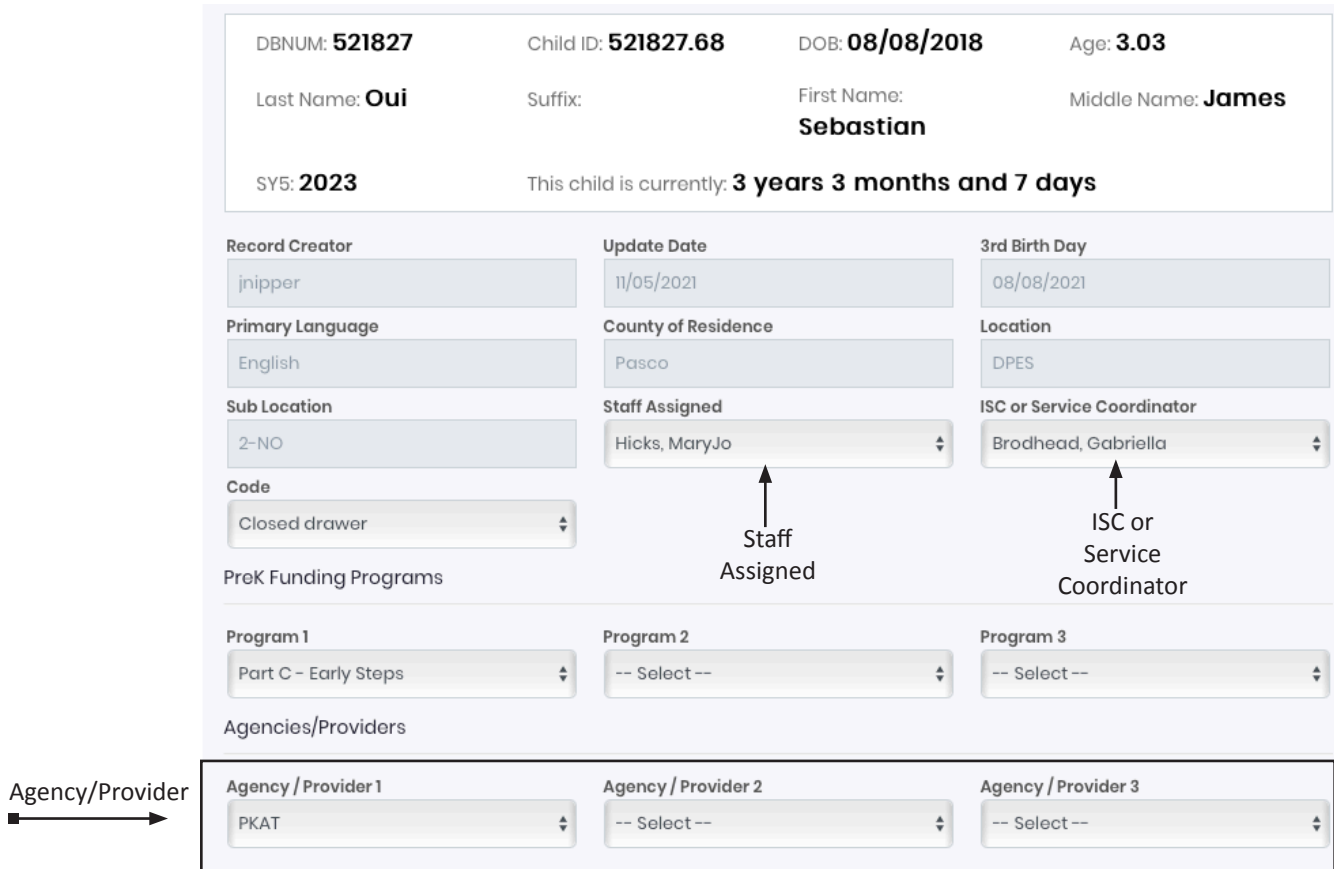

#### **Figure 6 General Tracking Screen**

#### **Figure 7 Screening Detail**

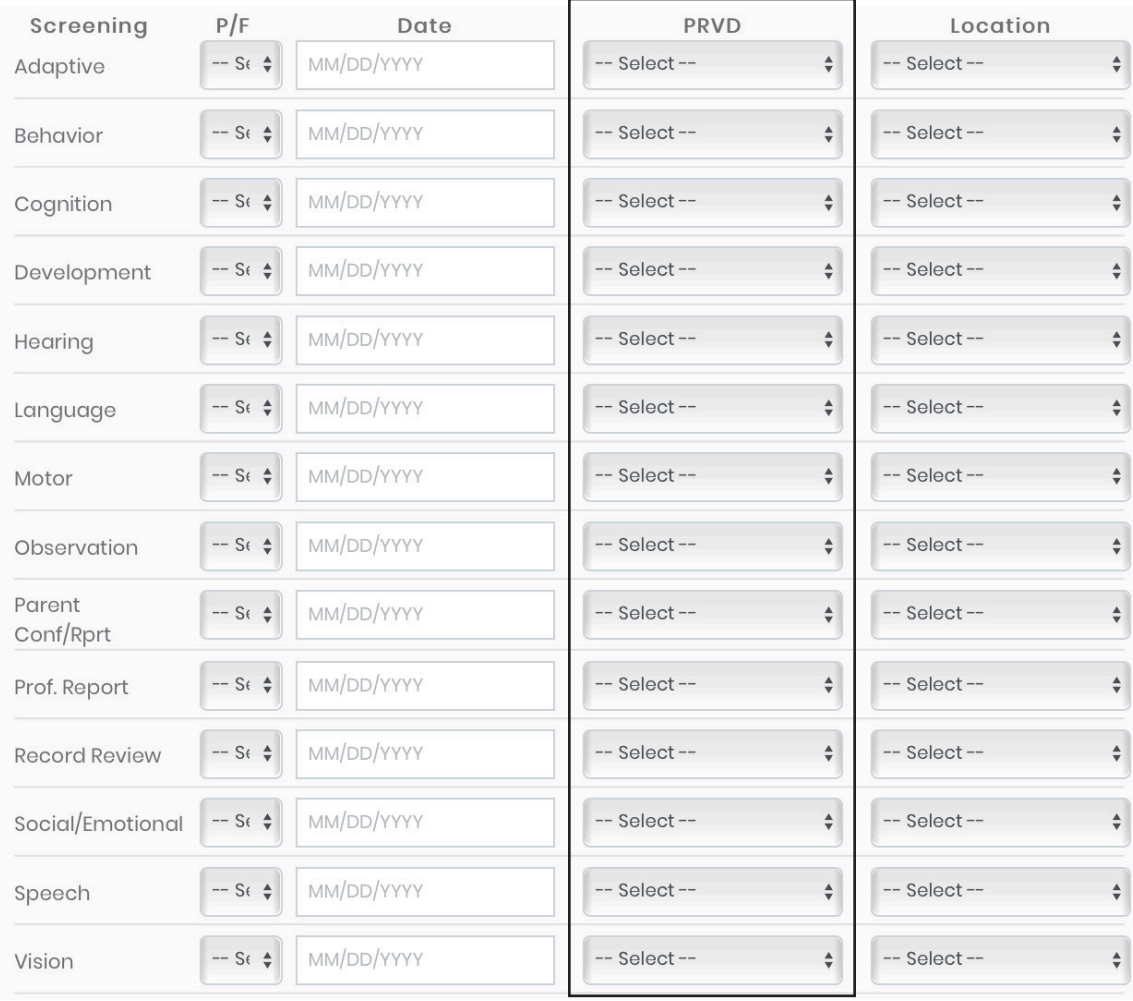

PRVD

#### **Figure 8 IEP/IFSP Detail**

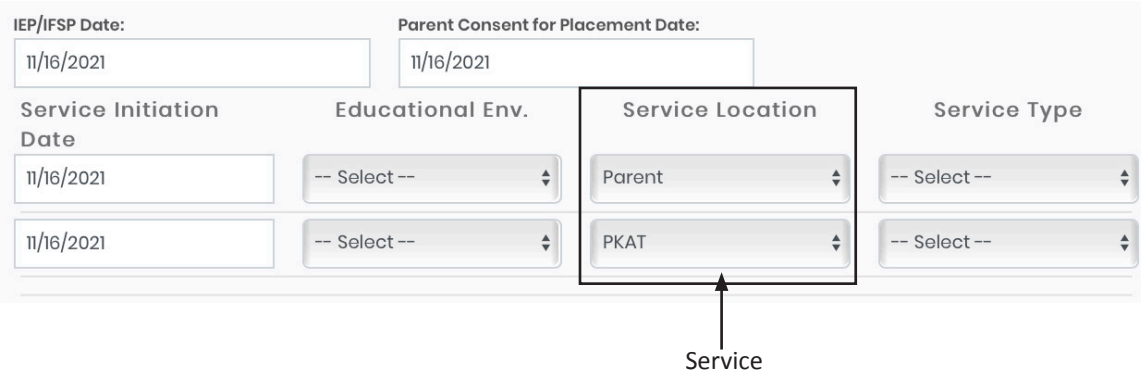

#### Location **Figure 9 Referral First Contact Detail**

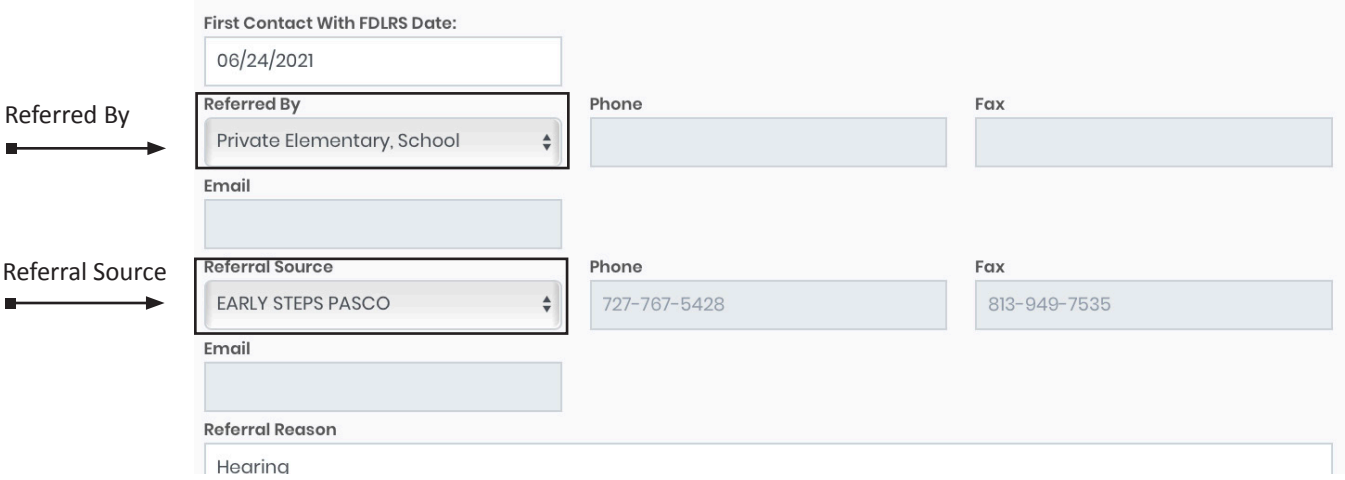

#### **Figure 10 Referral In Contact Detail**

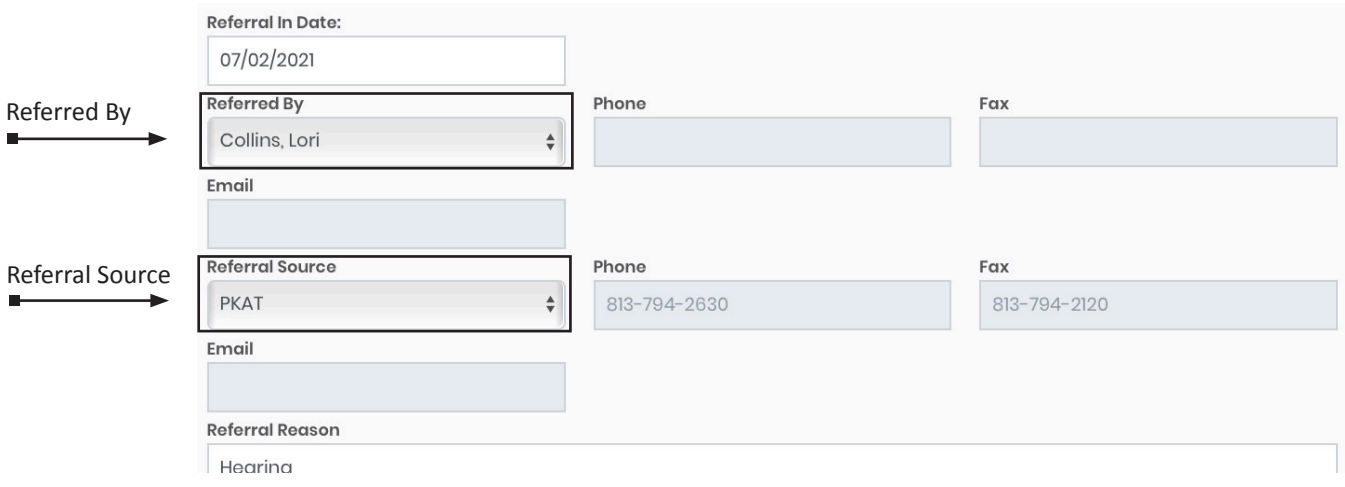

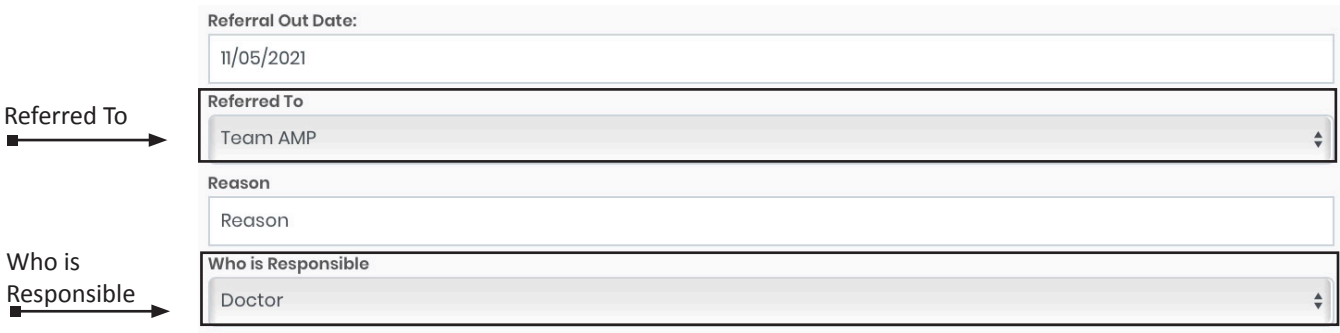

**Figure 11 Referral Out Detail**

#### **Figure 12 Evaluation Detail**

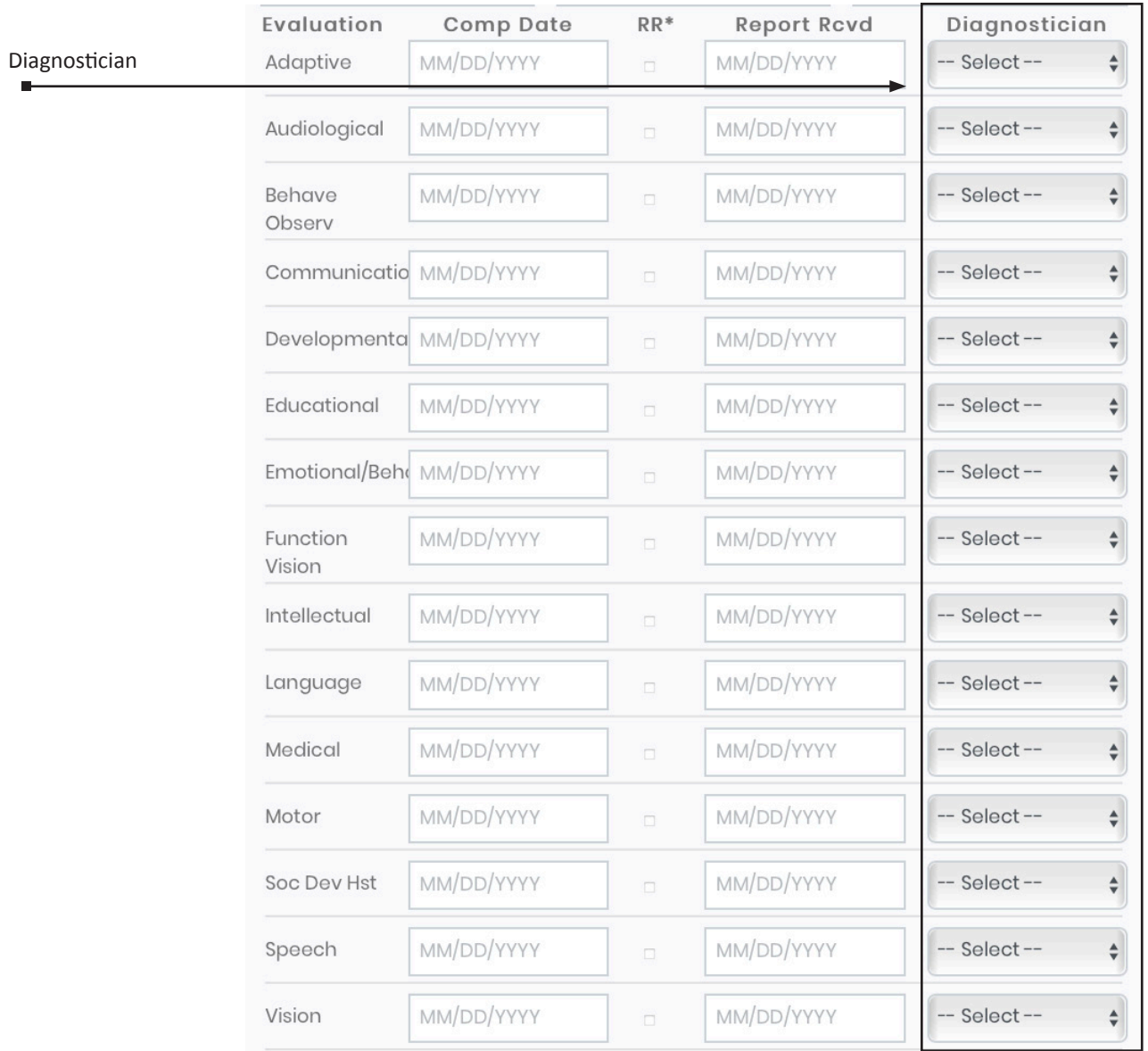

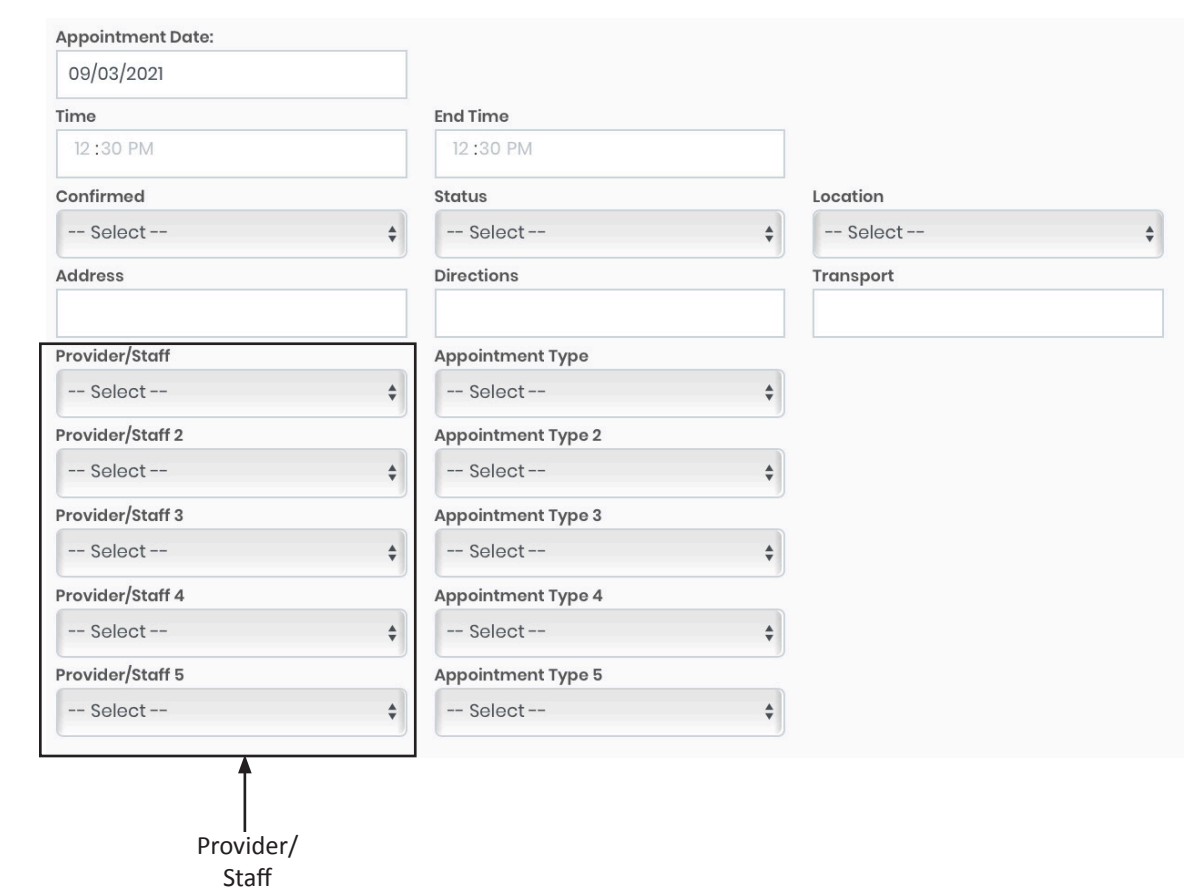

#### **Figure 13 Appointment Detail**

#### **Record Transfer**

When children move from one county to another, data facilitators have the ability to grant record access to another county (upon request). Record access is granted based on the *Residence County* field. Users in the county specified in the *Residence County* field have full access (view and edit) to records. Users in the county specified in the *Service County* field (if different from the *Residence County*) have "view-only" access to records. The record transfer process, as described below in detail (see Figure 14), enables the sharing of data between FDLRS sites and eventually facilitates the complete transfer of data to the FDLRS center in the new *Residence County* of the child.

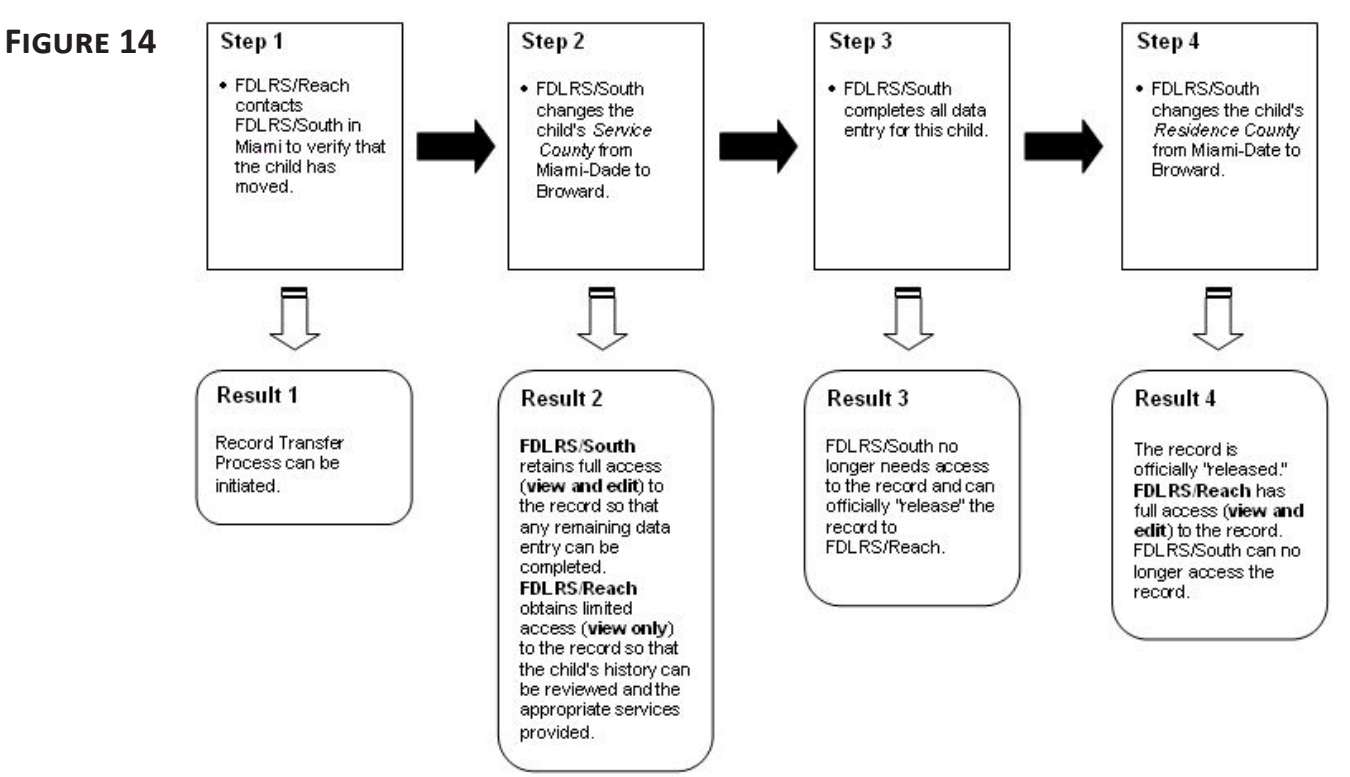

#### **Child moves from Miami (FLDRS/South) to Ft. Lauderdale (FDLRS/Reach)**

#### **Service County**

Changing the *Service County* will give view-only access to the users in the county listed. Full privileges (view and edit) are limited to users in the child's *Residence County*. To change the *Service County* in a child's record, complete the following steps:

Step 1. Find the child to be transferred using the **Record Locator** screen and select either their Tracking or Demographics screen. The TRANSFER option is displayed in the screen's menu (see Figure 15).

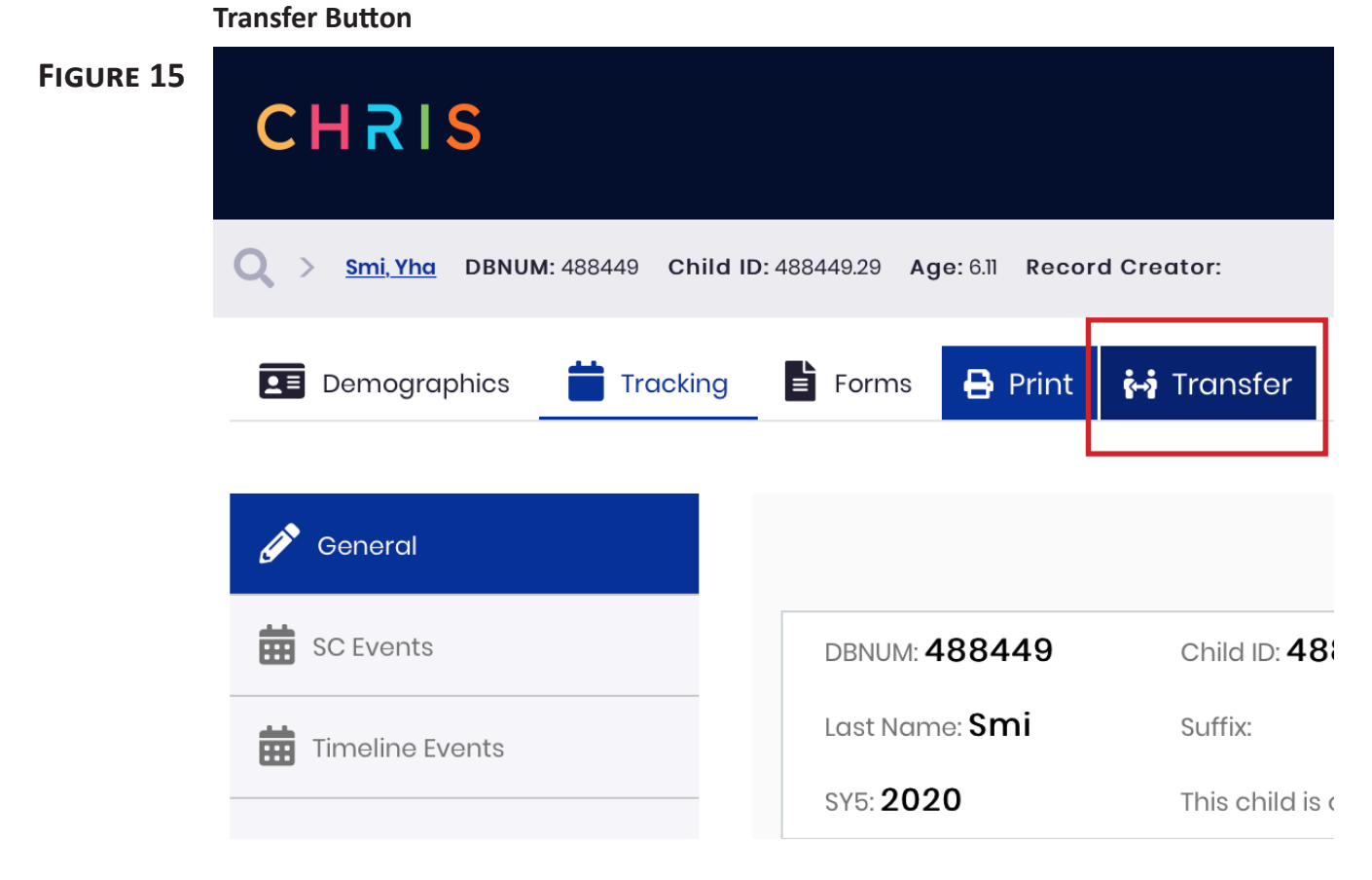

Step 2. Select the TRANSFER option from the menu (see Figure 15).

Step 3. The **Record Transfer Request** screen will be displayed (see Figure 16).

#### **Record Transfer Request Screen**

#### **Figure 16**

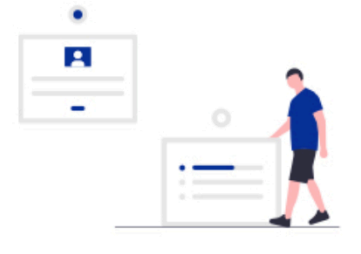

#### **Record Transfer Request**

Changing the County Of Residence to one not in your service area will move the child's record to that county's database and you will no longer have access to edit the record.

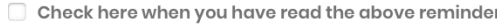

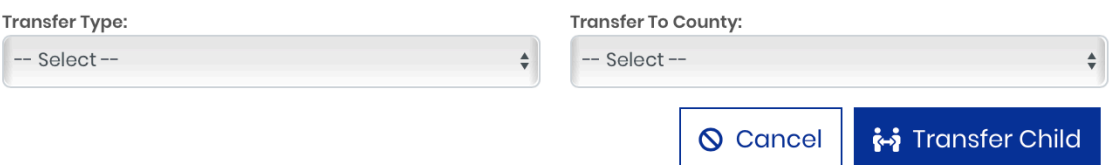

#### Step 4. Select "ServiceCounty" from the Transfer Type drop-down list (see Figure 17). **Transfer Type drop-down Figure 17**  $\times$  $\bullet$ **Record Transfer Request** Changing the County Of Residence to one not in your service area will move the child's record to that county's database and you will no longer have access to edit the record. Check here when you have read the above reminder Transfer Tyne **Transfer To County:**  $\checkmark$  -- Select -- $\frac{1}{2}$ -- Select-- $\frac{1}{\sqrt{2}}$ **Residence County** ServiceCounty **Q** Cancel **i** Transfer Child

#### 20 *Data Facilitator Manual*

 $\mathsf{x}$ 

#### Step 5. Select a County name from the Transfer To County drop-down list (see Figure 18)

#### **Residence County drop-down**

Check here when you have read the above reminder

#### **Figure 18**

#### **Record Transfer Request**

Changing the County Of Residence to one not in your service area will move the child's record to that county's database and you will no longer have access to edit the record.

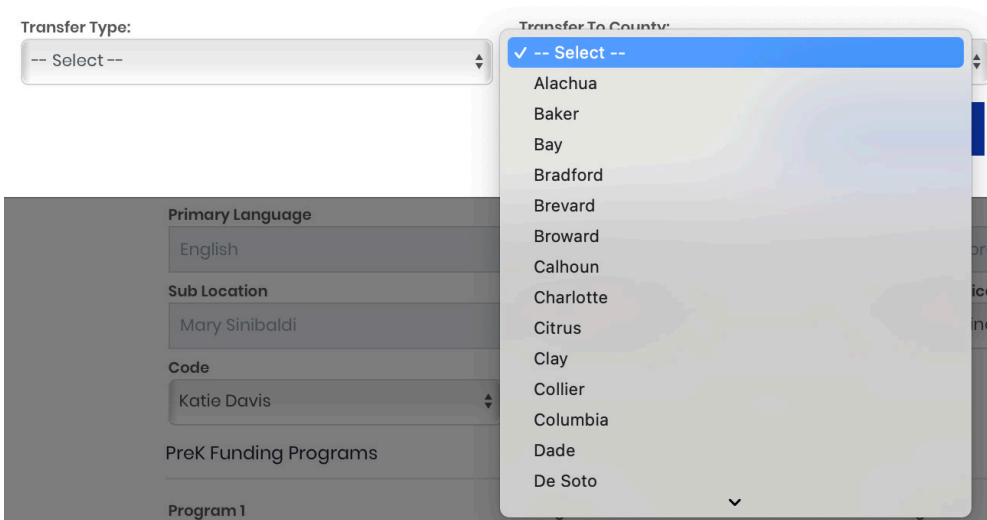

- Step 6. After completing steps 4 & 5, the "Check here when you have read the above reminder" warning turns red. Checking the related box is required to continue with the transfer process (see Figure 19).
- Step 7. Verify that this is the correct child's record to be transferred and check the warning box.

#### **Record Transfer Warning Service County**

#### **Figure 19**

#### **Record Transfer Request**

Changing the County Of Residence to one not in your service area will move the child's record to that county's database and you will no longer have access to edit the record.

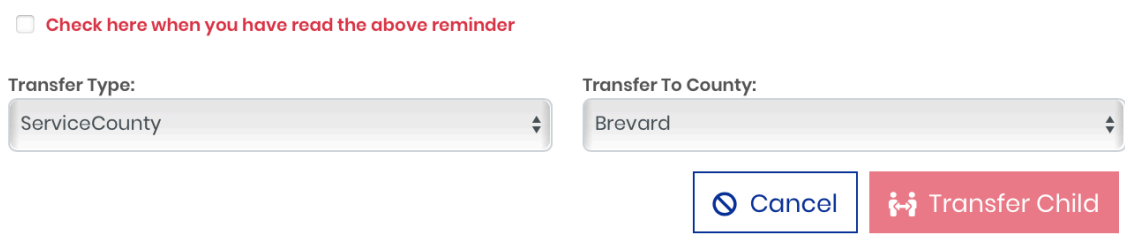

#### **Options**

- CANCEL Cancels the Record Transfer and returns to the Demographics or Tracking screen.
- TRANSFER CHILD Transfers the child's record to the indicated Service or Residence County.
- Step 8. Select the TRANSFER CHILD option to complete the Service County record transfer and return to the Record Locator screen.

#### **Residence County**

Changing the *Residence County* will complete the transfer of the child's record to another county. Only the users in the child's *Residence County* will be able to edit that record. To change the *Residence County*, complete the following steps:

- Step 1. Select the same child using the **Record Locator** screen. The TRANSFER option is displayed in the menu of the **Tracking** and **Demographics** screens (see Figure 15).
- Step 2. Select the TRANSFER option from the menu.
- Step 3. The **Record Transfer Request** screen will be displayed (see Figure 16).
- Step 4. Select "Residence County" from the Transfer Type drop-down list (see Figure 17).
- Step 5. Select a County name from the Transfer To County drop-down list (see Figure 18)

#### **Record Transfer Warning Residence County**

#### **Figure 20**

#### **Record Transfer Request**

Changing the County Of Residence to one not in your service area will move the child's record to that county's database and you will no longer have access to edit the record.

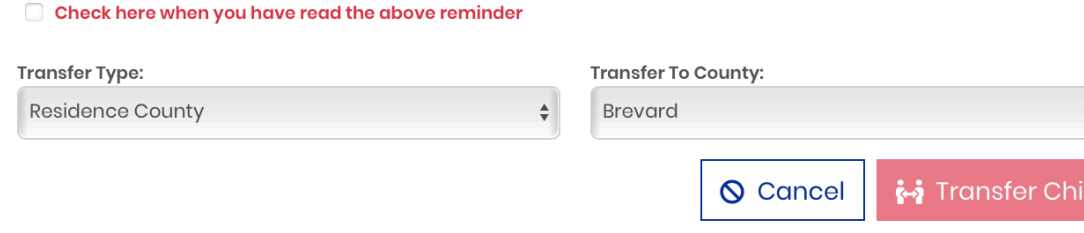

- Step 6. After completing steps 4 & 5, the "Check here when you have read the above reminder" warning turns red. Checking the related box is required to continue with the transfer process (see Figure 20).
- Step 7. Verify that this is the correct child's record to be transferred and check the warning box.

#### **Options**

- CANCEL Cancels the Record Transfer and returns to the Demographics or Tracking screen.
- TRANSFER CHILD Transfers the child's record to the indicated Service or Residence County.
- Step 8. Select the TRANSFER CHILD option to complete the Residence County record transfer and return to the Record Locator screen.

# **Reports**

The REPORTS option is used to generate reports. The data facilitator should be familiar with report options such as: Tracking, Timeline, Action Needed, Site, Providers & Contacts, and Mass Screening reports (see Figure 21). Data facilitators should provide users with on-site support for report generation.

#### **Reporting Screen**

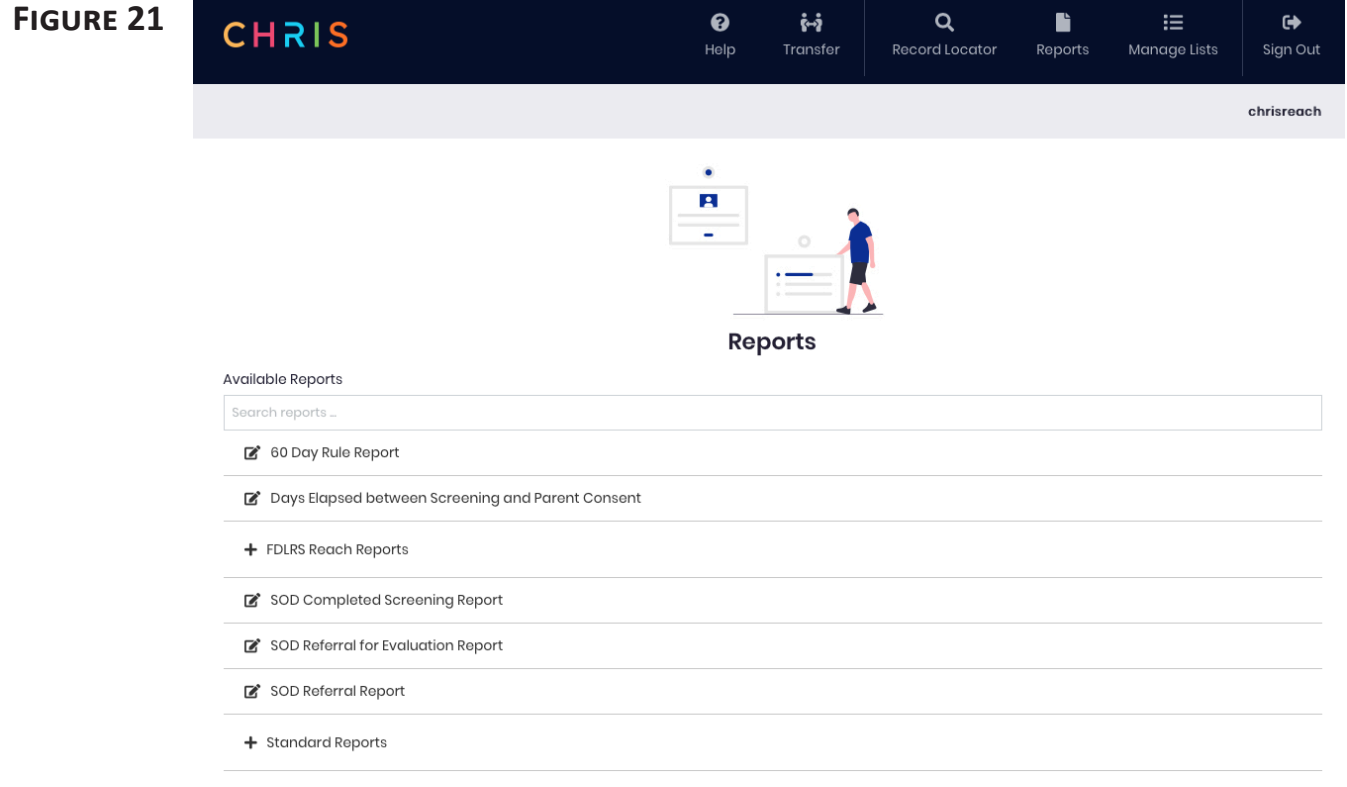

## **Site Reports**

The Site Reports provide a summary of FDLRS Child Find activities by month and year for the three previous school years. Reports can be generated by center, county, or site.

Two types of reports can be generated: Workload and Unduplicated. The Workload Report is based on a set of seven events and counts the total number of those events. The Unduplicated Report is based on six events and counts the total number of children served. For instance, if a child has two Screening events, the child would count only once in the Unduplicated Report, but both Screening events would be counted in the Workload Report.

Due to the complexity of these reports, only the CHRIS Help Desk can generate Site Reports. The data facilitator is responsible for contacting the Help Desk to request a Site Report.

#### **Workload Site Report**

The Workload Site Report is based on a set of seven events. This includes the total number of Referral First Contact with FDLRS (*First Contact with FDLRS Date*), Referral In (*Referral In Date*), Transition (*Part C to Part B Transition Notification Date*), Screening (*Screening Final Result Date*), Evaluation (*Final Result Date*), Exceptional Student Education Eligibility (*ESE Eligibility Date*), and Individual Educational Plan/Individualized Family Support Plan (*IEP/IFSP Date*) events for each school year (see Figure 22).

#### **Figure 22 Workload Site Report**

REGISTRY & INFORMATI

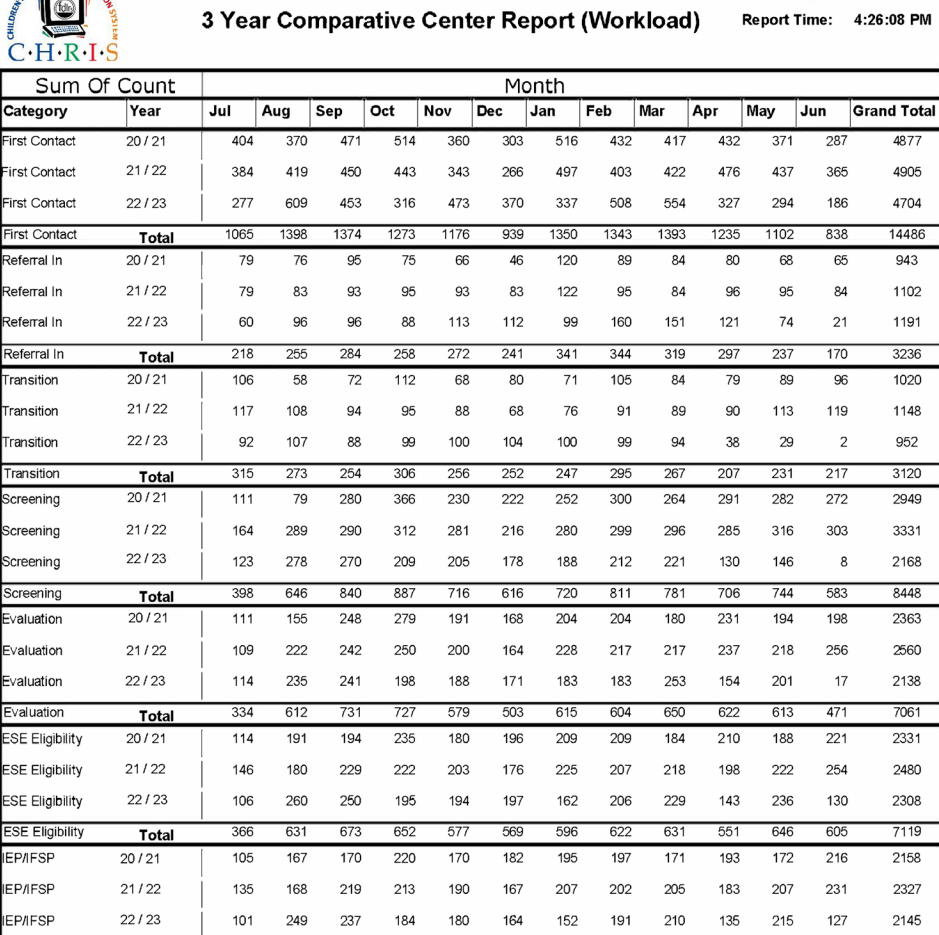

The Site report provides a summary of FDLRS Child Find activities by month and year for the three previous school year Reports can be generated by center, county, or site. Two types of reports can be generated: Workload and Unduplicated. 1 Workload report is based on a set of seven events, and the Unduplicated report is based on the total number of children serv<br>For instance, if a child was screened twice, the child would count only once in the Unduplicated events would be counted in the Workload report.

Find Criteria:

First Contact - First Contact with FDLRS Date

Francisco Constant Constant Constant Constant Peterral In (Workload Only) - Referral In Date<br>Transition - Transition Meeting Date or Part C to Part B Referral Date<br>Screening - Date of Final Result

Evaluation - Completion Date ESE Eligibility - ESE Eligibility Date<br>IEP/IFSP - IEP/IFSP Date

Report Date: 06/30/2023

#### **Unduplicated Site Report**

The Unduplicated Site Report is based on the number of children served and contains the total number of children who have a Referral First Contact with FDLRS (*First Contact with FDLRS Date*), Transition (*Part C to Part B Transition Notification Date*), Screening (*Screening Final Result Date*), Evaluation (*Final Result Date*), Exceptional Student Education Eligibility (*ESE Eligibility Date*), and Individual Educational Plan/Individualized Family Support Plan (*IEP/IFSP Date*) event for each school year (see Figure 23).

#### **Figure 23 Unduplicated Site Report**

MAX

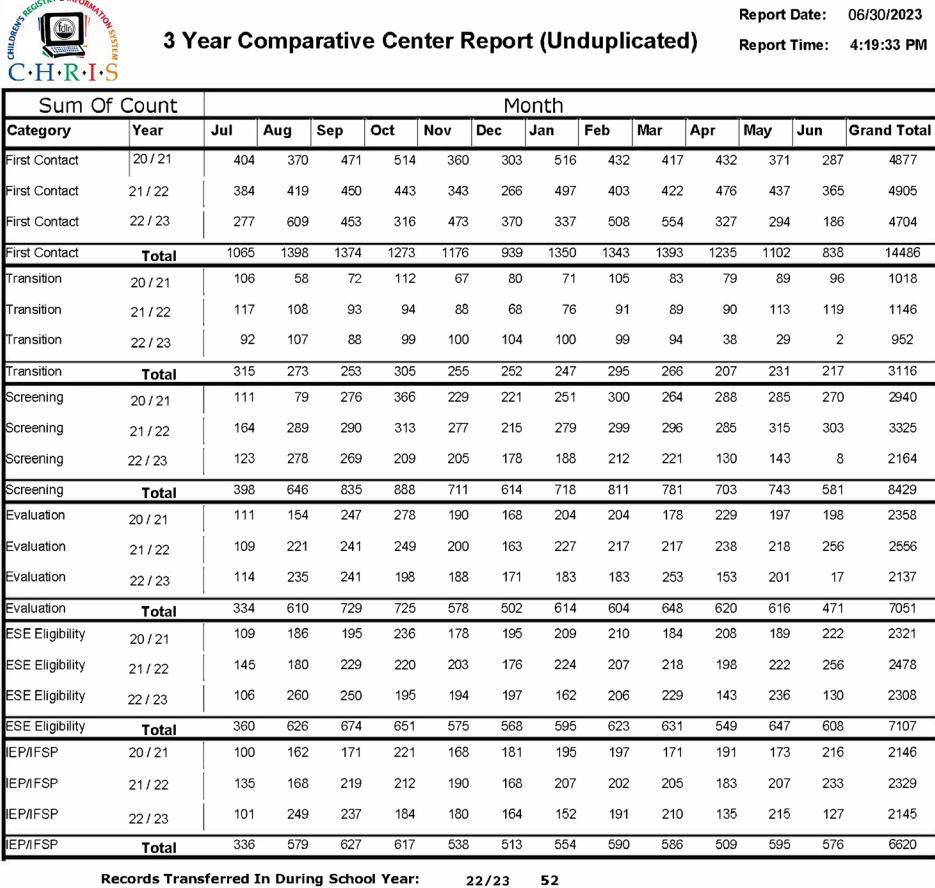

**Records Transferred Out During School Year:**  $22/23$ 

96

The Site report provides a summary of FDLRS Child Find activities by month and year for the three previous school yea Reports can be generated by center, county, or site. Two types of reports can be generated: Workload and Unduplicated. Workload report is based on a set of seven events, and the Unduplicated report is based on the total number of children service of seven events, and the Unduplicated report is based on the total number of children service events would be counted in the Workload report.

Find Criteria:<br>First Contact - First Contact with FDLRS Date<br>Referral In (Workload Only) - Referral In Date Referral In (Workload Only) - Referral In Date<br>Transition - Transition Meeting Date or Part C to Part B Referral Date<br>Screening - Date of Final Result

Evaluation - Completion Date Example of the Contract of the California Care<br>
IEP/IFSP - IEP/IFSP Date

## **Duplicate Records**

Duplicate records are problematic because they cause data entry and reporting errors. If a duplicate record is found in the database, it should be marked for deletion. Data facilitators are responsible for marking duplicate records for deletion. Permanent deletion of records can only be done by the Help Desk.

#### **Marking Duplicate Records for Deletion**

To mark records that need to be deleted by the Help Desk, complete the following steps:

- Step 1. Select the RECORD LOCATOR option from the main menu.
- Step 2. Enter the search criteria in the appropriate fields to locate the record that needs to be marked for deletion.
- Step 3. Select the GO option.
- Step 4. Select the DEMO  $\overline{2}$  option next to the record to be marked for deletion. The child's demographic information will be displayed.
- Step 5. Delete the *Last Name* values. Enter "DUPLICATE" in the *Last Name* field.

It is also recommended that data facilitators print out a list of duplicate child records to be deleted and child records to be kept in the database. This report can be emailed to the Help Desk at chris.um@miami.edu for further review. In addition, data facilitators should compare the duplicate and the matching records to make sure all appropriate events are created in the child's record that will be kept.